# Telmediq Web Console Desktop App | Web Console

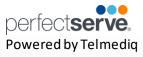

### Signing In

- 1. Access your facility sign-on page.
  - Desktop App that can be double-clicked to sign-on.
  - Web browser URL page (https://<account name>.app.telmediq.com)
- 2. Log in with either your username or e-mail address.
  - If this is your first time logging in or you have forgotten your password, please use the "Forgot Your Password?" functionality located below the login fields.
  - If your facility has chosen to use ADI credentials, please contact your Telmediq Administrator if you need login assistance.

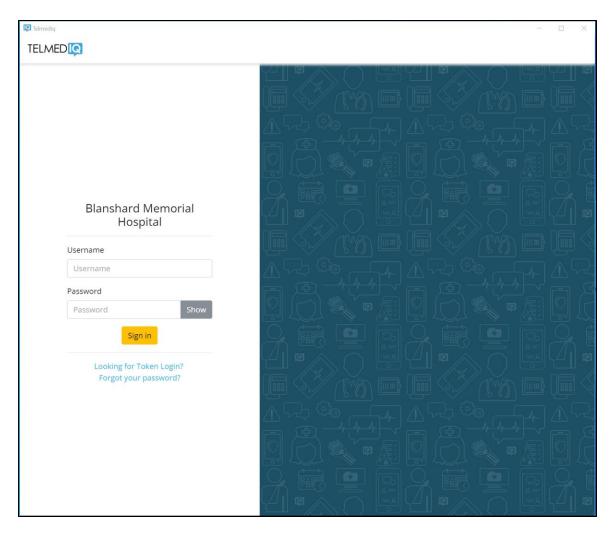

# Telmediq Web Console Desktop App | Web Console

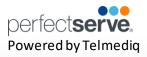

### **Composing a Message**

To start a new conversation:

- 1. Select **compose** to start a new message.
- 2. To find the person you wish to reach, you can use **Search**, **Pinned Contacts**, **My Favorites**, **Local Groups**, **or Recently Contacted** to quickly find your desired recipient.
- 3. To **Search**, type the name of the person or broadcast group you wish to reach in the Search bar. Search results update automatically as you type.

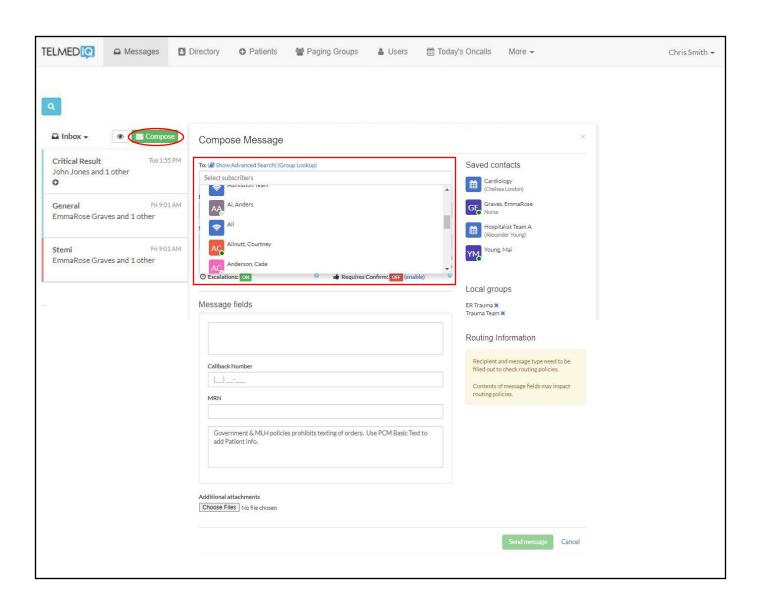

### Telmediq Web Console

Desktop App | Web Console

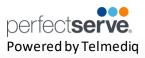

#### Composing a Message continued

- 1. Select the message type you need to display the message template.
  - Message fields will change based on the template selected.
  - Attachments can be added to certain messages based on the message type selected.
- Update the message options, as needed.
- 3. Once finished, click Send Message.

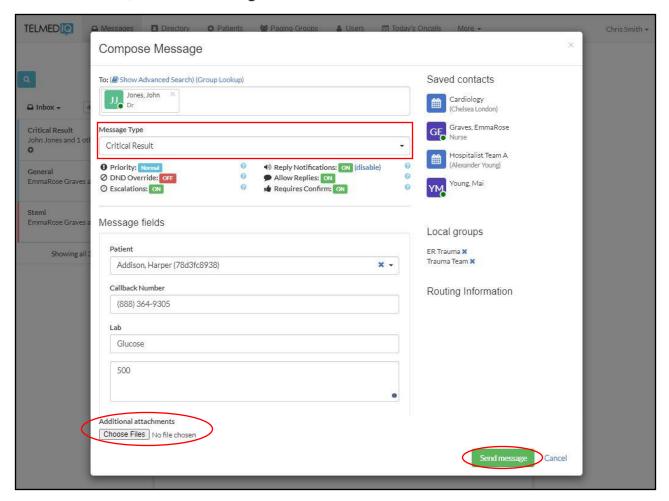

- Priority the type of alert tones the recipient(s) will hear
- DND Override will override the recipient's Do Not Disturb and send alert tones.
- Escalations will escalate the message to a backup user or team if the recipient doesn't read or reply to the message. Based on escalation policies.
- Reply Notifications allows replies to the message without alerts being sent.
- Allow Replies when disabled, prevents recipients from replying
- Requires Confirmation will have recipients select 'Accept' or 'Reject' when the message is received.

# Telmediq Web Console Desktop App | Web Console

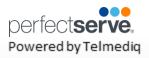

#### Composing a Message continued

- Select **Subscribers** to view a list of participants in the message.
  - Select a Subscriber to view the time stamp of the message.
  - Select Let to add additional participants to the message thread.
- Hover on a message to display the options to see the Message History, Alerting History, or Forward Message.

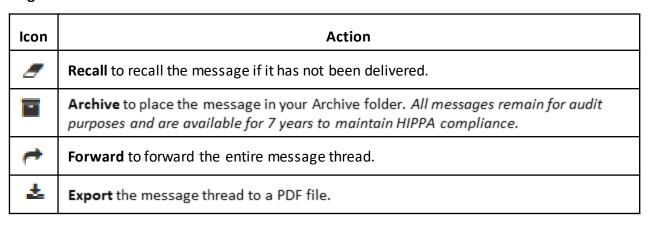

Use the magnifying glass to search previous messages in your Messaging tab.

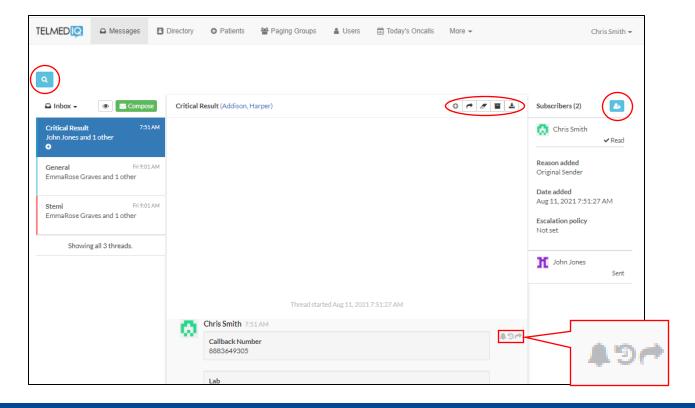

## Telmediq Web Console

Desktop App | Web Console

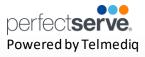

#### **Today's Oncalls**

To view the providers on-call, **select** Today's Oncalls.

You will find the following:

- Provider teams
- Who is on-call
- · Times of their shift

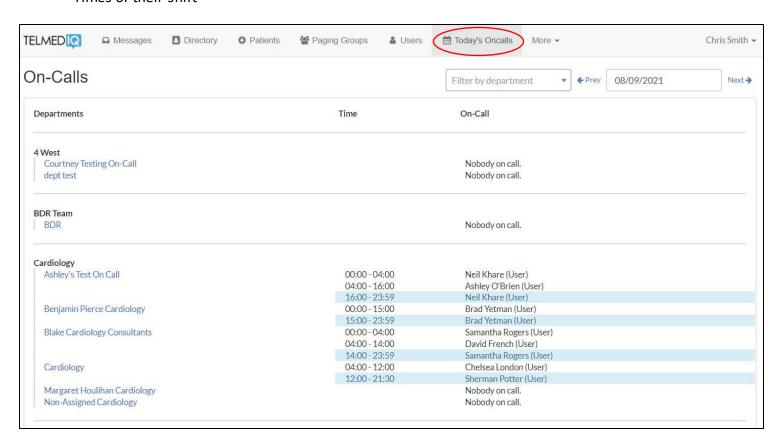